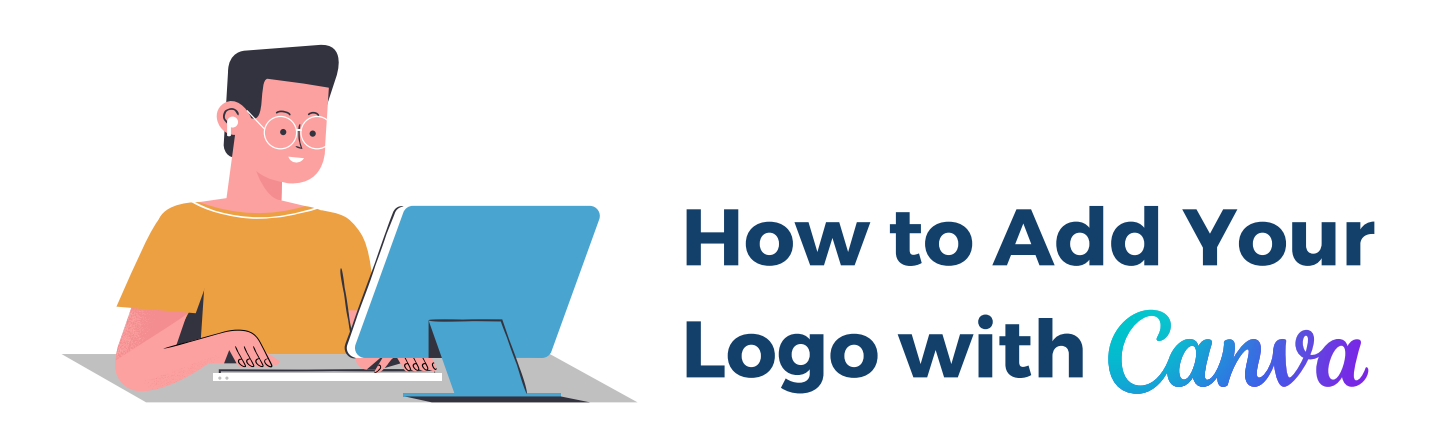

1. From the Protection Plus Digital Marketing Kit page, navigate to the Social Media Content & Captions page. From here, download any of the social media images by clicking the Download link below each image.

## 2. Create a free Canva [account.](https://www.canva.com/)

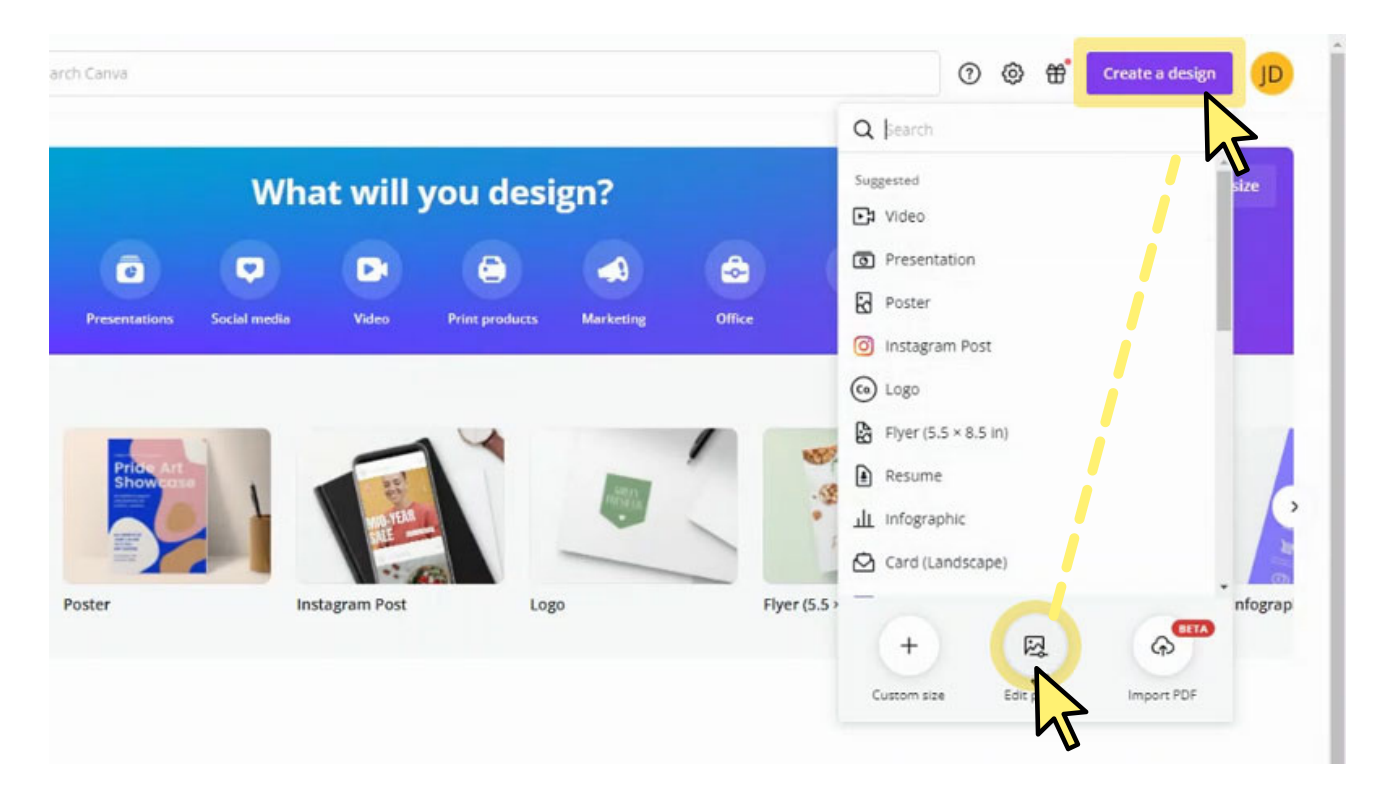

3. In Canva, click the "Create a Design" button in the top right corner. Click the "Edit Photo" button at the bottom of the menu.

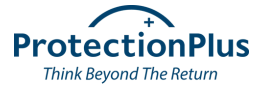

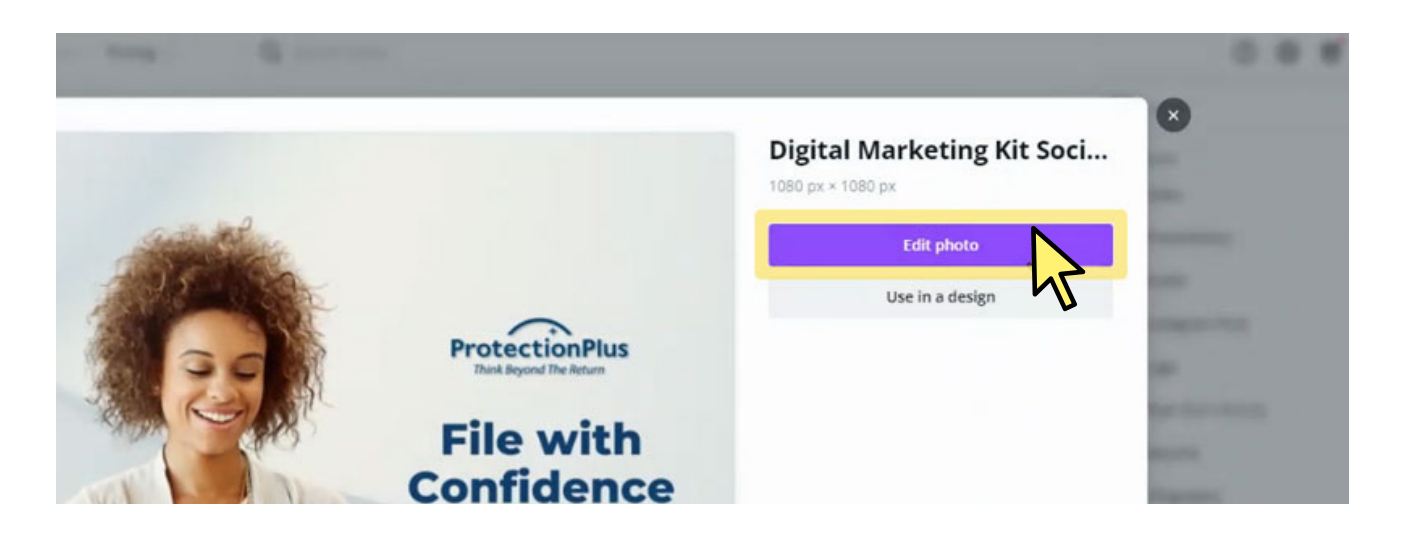

4. Select the social media post image you'd like to brand with your logo. Click "Edit Photo".

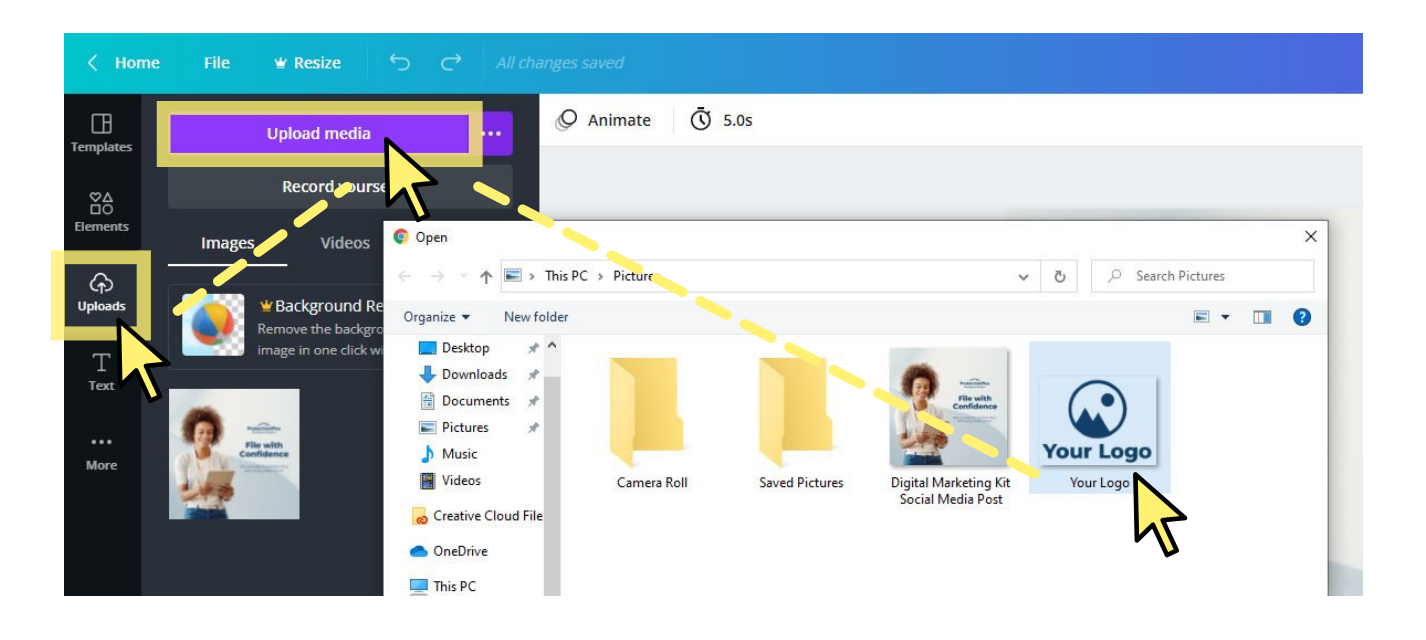

5. Click the "Uploads" tab located on the left-hand side of the screen. Click "Upload Media" to upload your logo.

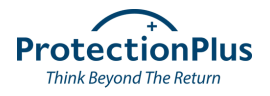

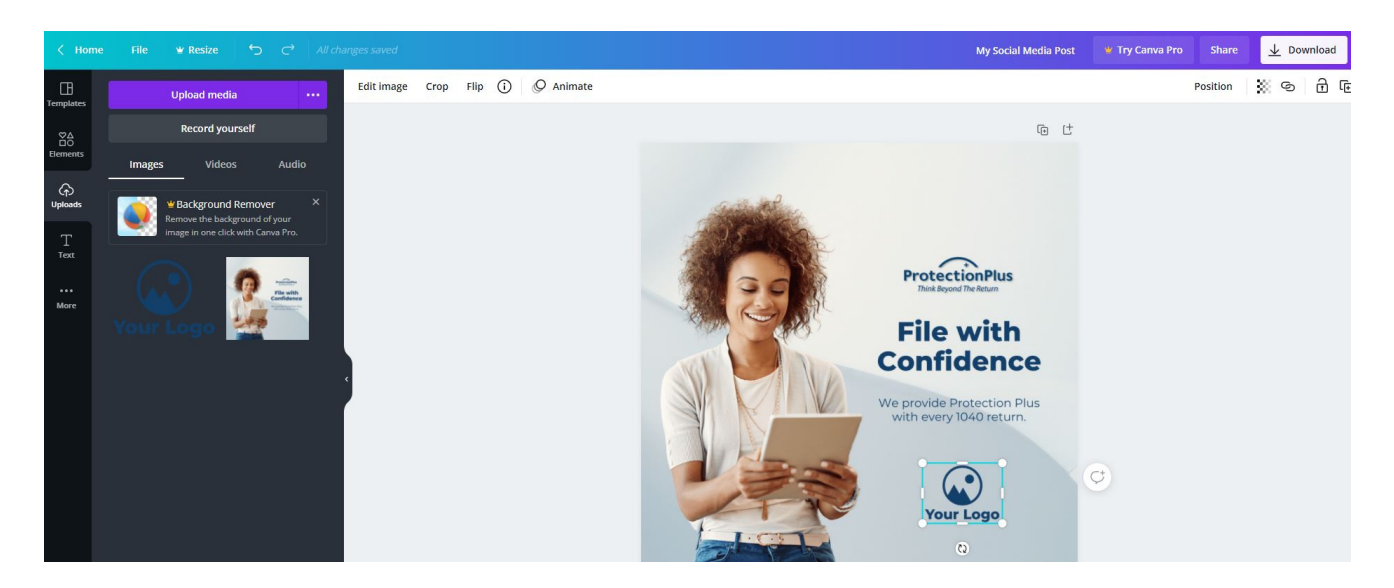

6. Click or drag and drop your logo onto the social media post image. Resize and reposition your logo as needed.

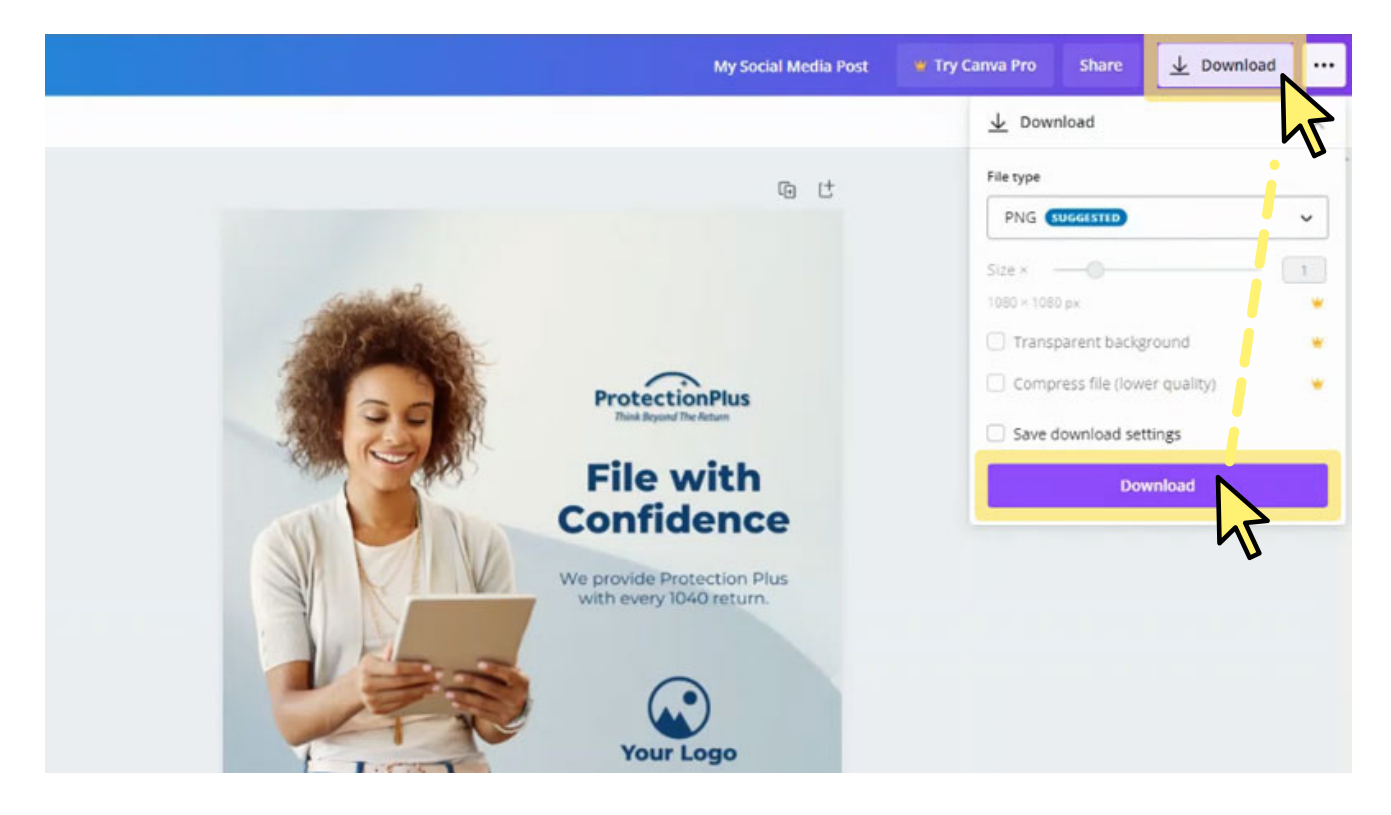

- 7. Click the "Download" button in the top right corner to download your newly branded social media post.
- 8. Repeat steps 3-7 to brand the rest of the social media images included with your Protection Plus Digital Marketing Kit.

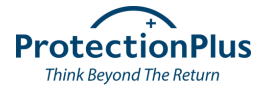